# **AUTOMATION SERVICE**

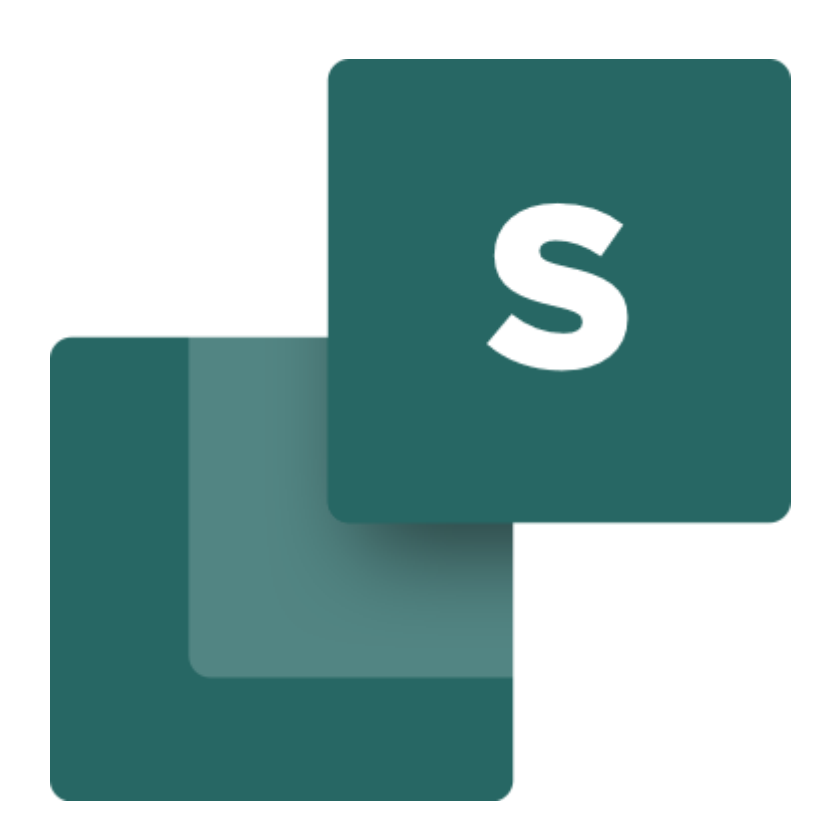

Udviklet af PCSCHEMATIC A/S December 2022

d.

### <span id="page-2-0"></span>**FORORD**

Dette hæfte viser, hvordan du anvender programmet Automation Service også kaldet Værkstedslicensen.

#### <span id="page-2-1"></span>Et par definitioner …

PCSCHEMATIC Automation er et program til at tegne el-diagrammer.

PCSCHEMATIC Automation Service er et program til at vise og arbejde med el-diagrammerne i produktionen. Du kan udskrive diagrammerne enkeltvis, du kan navigere rundt i projektet ved hjælp af net Navigator og referencer, du kan eksporterer til tredjepartsprogrammer hvorfra du også kan udskrive bla. Lables.

Bøger i serien om Automation: Kom i gang **Motorstyring** Komponentguide PLC-projekter Labelling and Marking Husinstallation Panebuilder Automation Service Monteringsassistenten

d.

### **INDHOLD**

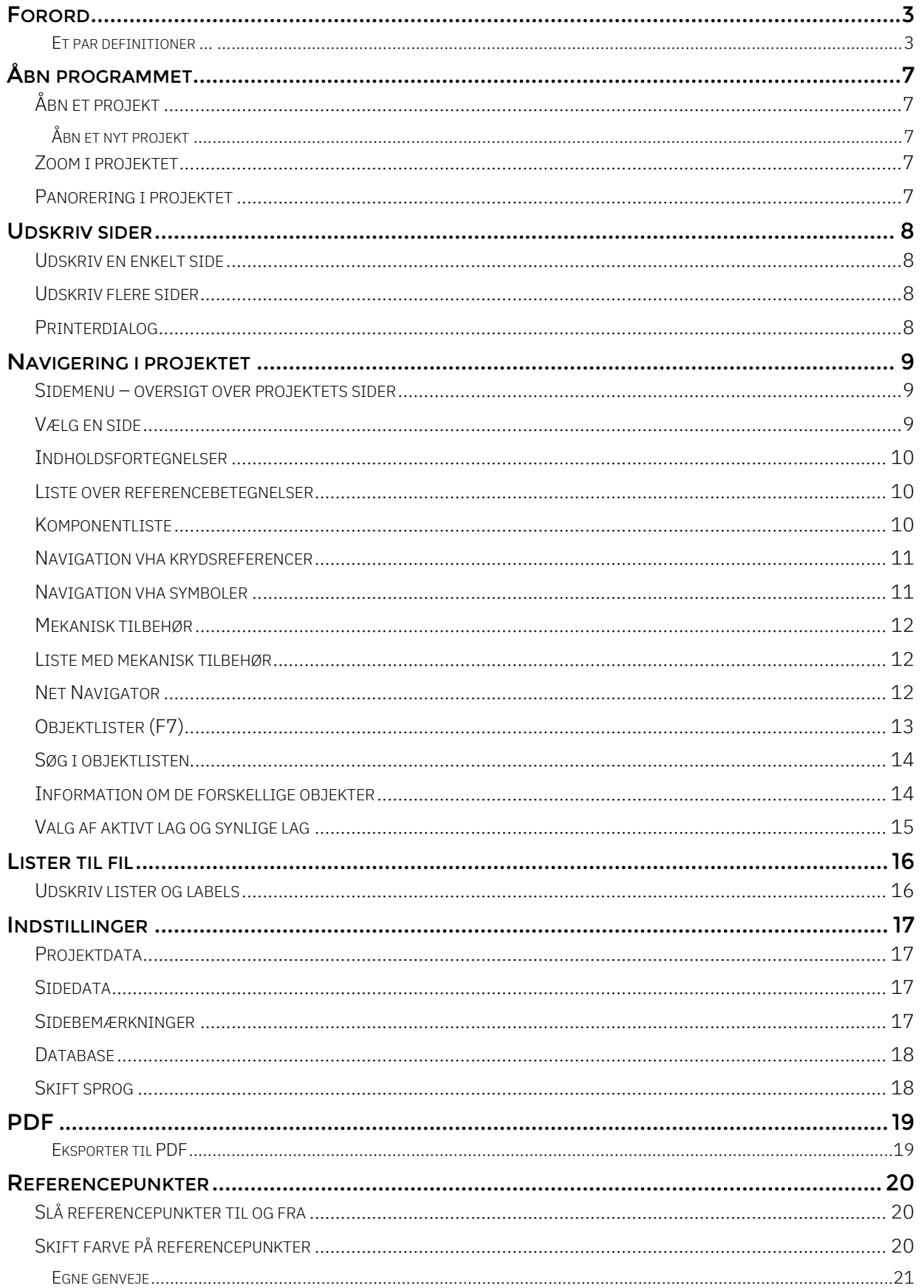

d.

# <span id="page-6-0"></span>**ÅBN PROGRAMMET**

Programmet åbnes ved at klikke på dette ikon på din pc:

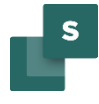

### <span id="page-6-1"></span>**Åbn et projekt**

#### <span id="page-6-2"></span>Åbn et nyt projekt

Tryk på ikonet og find det ønskede projekt.

Åbn et tidligere projekt

De ti senest åbnede projekter kan også åbnes direkte i menuen Filer.

Hvor hurtigt et projekt åbnes, afhænger af, hvor stort det er.

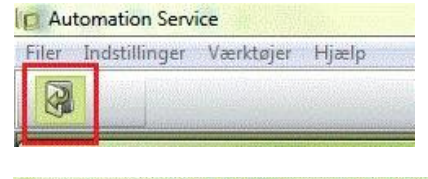

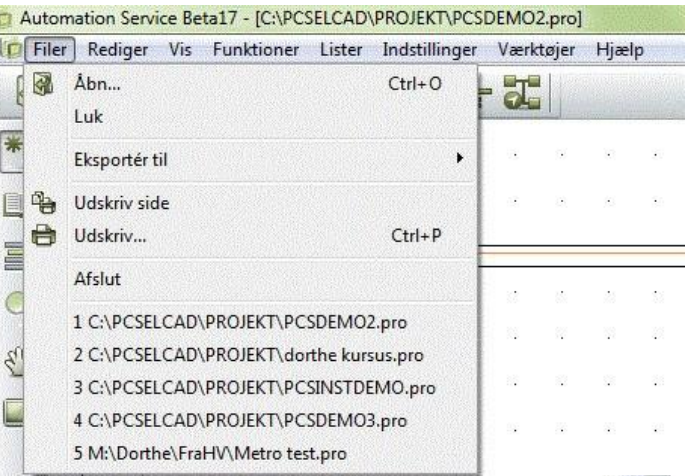

### <span id="page-6-3"></span>**Zoom i projektet**

Du finder zoom-ikonet i den lodrette værktøjslinje.

Når du klikker på ikonet får du en skrå ↔, som du bruger til at indramme det område, du vil zoome ind på.

Du ser helbilledet igen ved at trykke på det nederste markerede ikon, tast Home eller taster ZZ

Alternativt kan du zoome ind/ud ved at holde din ctrl-knap nede samtidig med at du 'triller' på musehjulet. Du zoomer ind/ud på det punkt, din cursor peger på.

### <span id="page-6-4"></span>**Panorering i projektet**

Du finder panorér-ikonet i den lodrette værktøjslinje.

Hvis du har brug for at flytte et andet sted hen på siden – at panorere – kan du klikke på dette ikon og panorere rundt på siden.

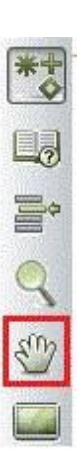

SICS

### <span id="page-7-0"></span>**UDSKRIV SIDER**

### <span id="page-7-1"></span>**Udskriv en enkelt side**

Hvis du trykker på det første printer-ikon, skrives den aktuelle side ud.

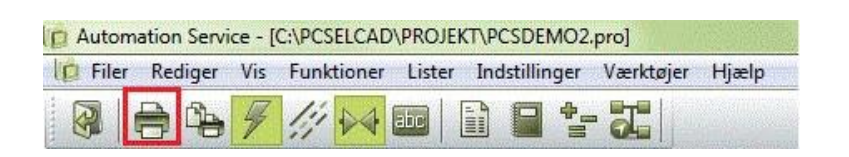

### <span id="page-7-2"></span>**Udskriv flere sider**

Hvis du trykker på det andet printer-ikon, kommer du ind i printer-dialogen, hvor du kan vælge flere sider.

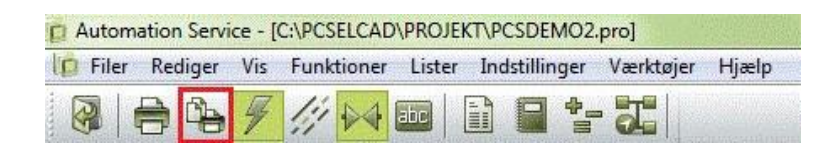

### <span id="page-7-3"></span>**Printerdialog**

I printerdialogen kan du vælge flere sider ud fra forskellige kriterier. Eller du kan udvælge flere sider vha ctrl+klik på den/de ønskede sider.

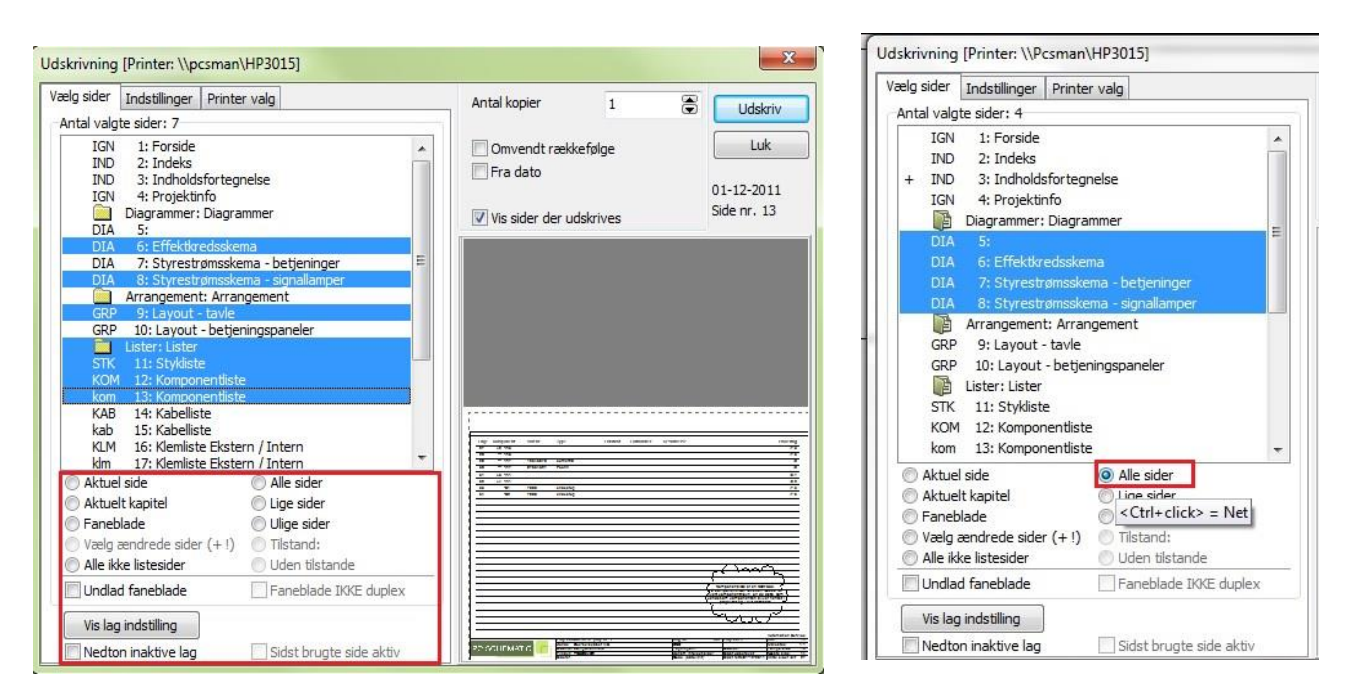

I printerdialogen kan du også vælge at printe alle de sider der er i et bestemt net. Klik på >Alle sider< mens du holder Ctrl-tasten nede.

Få mere at vide om brugen af netnavigatoren her: [Net Navigator](#page-11-2)

### <span id="page-8-0"></span>**NAVIGERING I PROJEKTET**

Når du åbner et projekt kan du have brug for at kunne søge og navigere rundt i de forskellige sider. Afhængig af hvad du leder efter, har du forskellige muligheder.

Du kan lede efter sider, komponenter, referencebetegnelser mm. Nedenfor kan du se, hvordan du kommer rundt i projektet efter disse.

Derefter kan du se de muligheder, du har på den enkelte side.

### <span id="page-8-1"></span>**Sidemenu – oversigt over projektets sider**

Sidemenuen findes i den lodrette værktøjslinje. Sidemenuen viser alle siderne i projektet og forskellige data om disse.

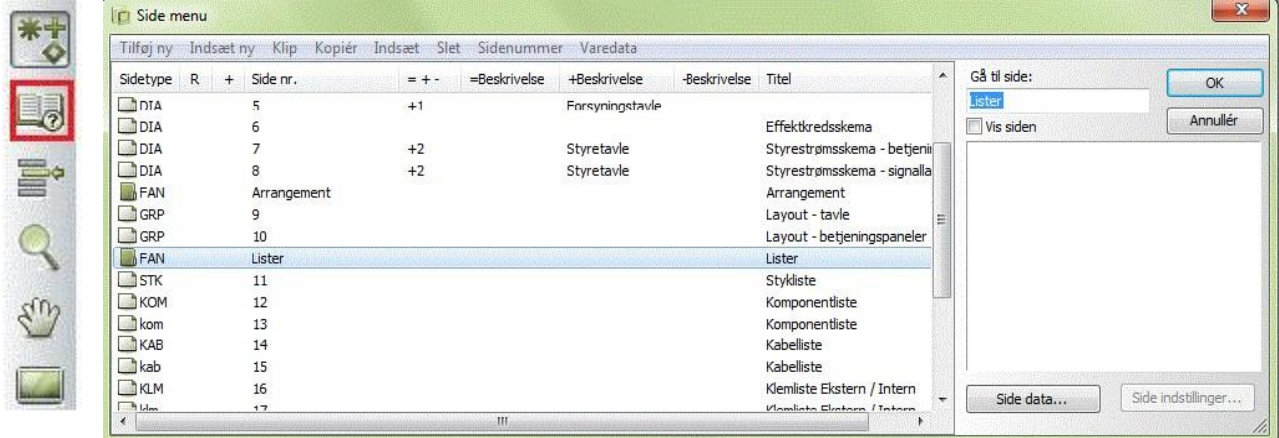

Sidetype: DIA betyder diagram. Dette vil være de fleste sider. Andre vigtige sider kan være INDholdsfortegnelse, KOMponentliste, IGNoreret. Du kan også se retningen på siden, stående eller liggende.

R betyder, at der er revisionsstyring på siden.

Sidenr. forklarer sig selv. Der kan være 'huller' i numrene, da man kan nummerere valgfrit.

=+ - indeholder den samlede referencebetegnelse, som er sammensat af hhv

Funktionsaspektet (=) Placeringsaspektet (+) og Produktaspektet (-) Aspekterne er koder, refererer til hhv funktion, placering og produkt.

Beskrivelser for alle 3 aspekter har hver sin kolonne. Titel på den enkelte side.

I højre del af dialogboksen kan du se den valgte side.

### <span id="page-8-2"></span>**Vælg en side**

Du kan alene bruge Sidemenuen til at navigere frem til en ønsket side. Kom ind på siden ved enten at dobbeltklikke eller ved at markere siden og klikke OK. I

projektet kan du bladre frem og tilbage ved at klikke på sidefanerne i bunden og ved at bruge PageUp og PagdeDowntasterne.

94 95 96 97 98  $91(92)$ 93

### <span id="page-9-0"></span>**Indholdsfortegnelser**

Alle lister har aktive links. Dvs at du kan "hoppe" til en ønsket side direkte fra indholdsfortegnelsen.

### <span id="page-9-1"></span>**Liste over referencebetegnelser**

Ved at trykke på ikonet for referencebetegnelser, åbner du listen med disse.

Når du stiller dig på en betegnelse, får du en liste over de sider, den er anvendt på. Ved at dobbeltklikke på siden, hopper du direkte over på den.

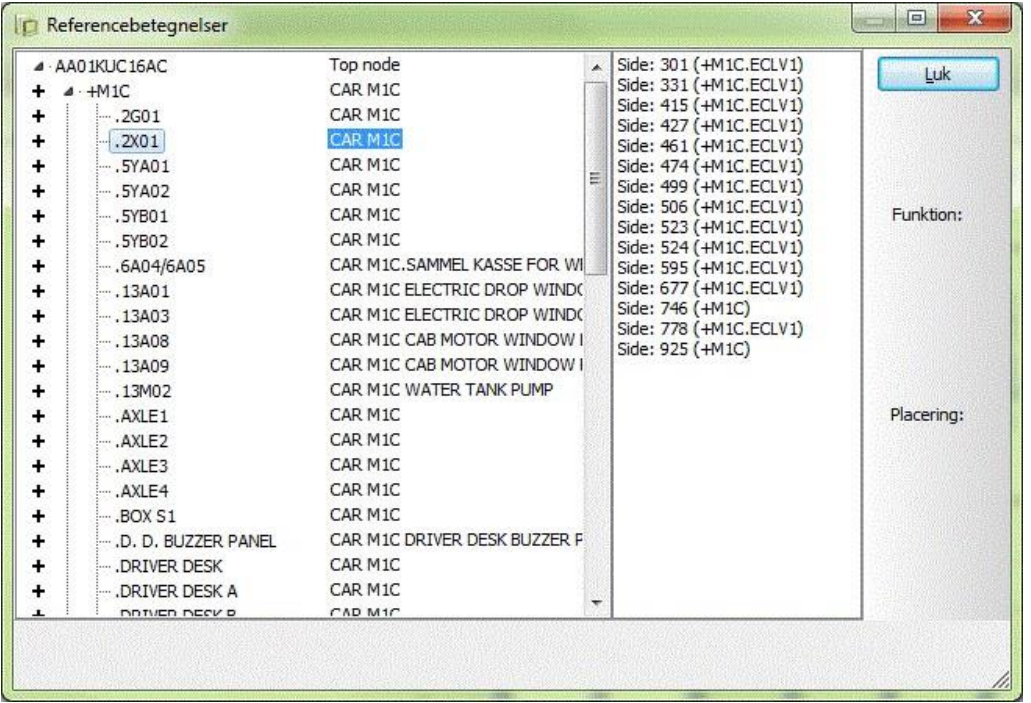

### <span id="page-9-2"></span>**Komponentliste**

På samme måde kan du hoppe direkte fra komponentlisten til den ønskede komponent. Find komponentlister blandt fanerne nederst på siden og dobbeltklik så på det du søger i listen (alle felterne er aktive links)

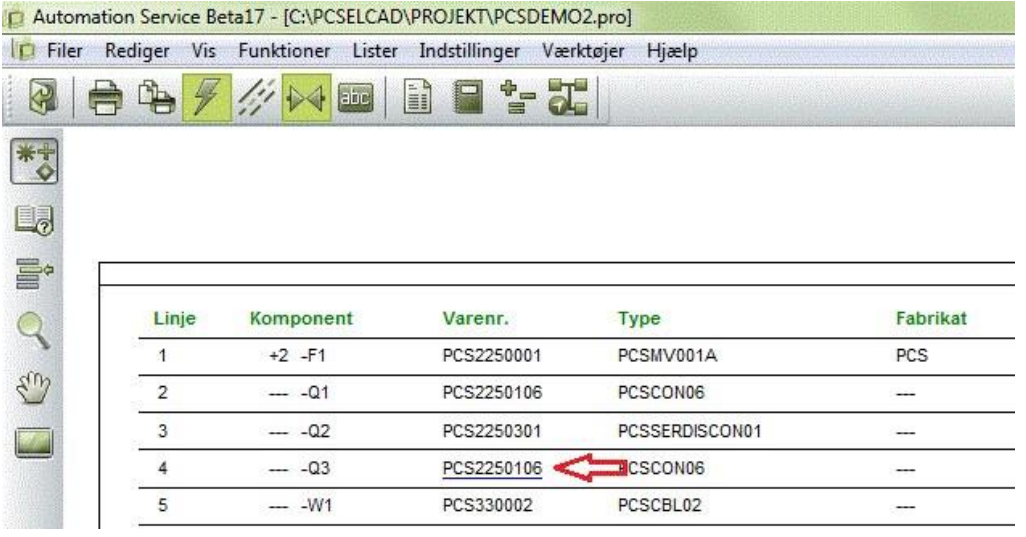

#### <span id="page-10-0"></span>**Navigation vha krydsreferencer**

Der er referencer mellem alt, der har samme navn. Dvs der er referencer mellem fx spole og kontaktsæt i et relæ og der er referencer mellem potentialer af samme navn på forskellige sider. Disse krydsreferencer er også aktive links, så du kan hoppe direkte til den aktuelle position.

![](_page_10_Picture_57.jpeg)

#### <span id="page-10-1"></span>**Navigation vha symboler**

Hvis du højre klikker på et symbol - Gå til symbol – Vælg – A, B el. C vil du blive ledt hen på et af de andre elektriske eller mekaniske symboler med samme navn. Du kan vælge at "hoppe" mellem den vha "næste" og "foregående"

### <span id="page-11-0"></span>**Mekanisk tilbehør**

![](_page_11_Figure_1.jpeg)

### <span id="page-11-2"></span><span id="page-11-1"></span>**Net Navigator**

![](_page_11_Picture_147.jpeg)

et, som er teressant mht reger, er, at de repræsenterer forbindelserne

mellem komponenter, og at forbindelserne – potentialerne – ofte går over flere sider.

Modulet Net Navigator, som åbnes vha ikonet i værktøjslinjen, gør det muligt at markere et eller flere potentialer ad gangen og få vist en liste over de tilslutningspunkter, hvor potentialet er forbundet.

I det viste eksempel nedenfor, kan du se et Net (potentiale), som er markeret i diagrammet. Nettet går over flere sider, og du kan hoppe i nettet enten vha referencerne – som før (se side 9) eller ved at klikke i listen, som ses i Net Navigatoren.

I listen kan du også se, hvor nettet er forbundet: P (pin) er et almindeligt tilslutningspunkt på en komponent, X er en klem-forbindelse. Ved klemmer kan du også se, om forbindelsen er på den interne/Input eller eksterne/Output side af klemrækken. Hvis du vælger at hoppe til en anden side, er nettet også markeret her. Du kan vælge at markere enten en enkelt forbindelse eller et helt net. Du kan vælge om nettet, går gennem klemmer og strømskinner.

Du kan vælge, om du vil markere mere end ét net ad gangen (tilføj), og du kan fravælge en markering (inverter).

Hvis du har markeret mere end ét net, er nettene vist hver for sig i listen. Endelig kan du lade Netliste Navigatoren være åben, men deaktiveret.

![](_page_12_Figure_3.jpeg)

### <span id="page-12-0"></span>**Objektlister (F7)**

Du finder Objektlisteren ved at trykke på F7-tasten eller ved at klikke på ikonet i menubjælken

![](_page_12_Picture_104.jpeg)

Alle data i projektet kan ses i Objektlisterne. Det er en liste over alle de objekter – symboler, sider, klemmer mm. – der er i projektet. Her kan man også 'hoppe rundt' i projektet, da der også er links til alle objekter fra dette vindue. Du dobbeltklikker blot på det du vil finde.

![](_page_12_Picture_105.jpeg)

### <span id="page-13-0"></span>**Søg i objektlisten**

Du kan søge på div – navn, tilslutning, varenummer mm i de forskellige objekter i listen.

Du kan vælge f.eks. NAVN og "Begynder med" (Billedet til venstre) og der bliver markeret med gult de steder navnet forekommer i listen. Du kan også vælge NAVN og "Indeholder" (se billedet til højre) og objektlisten fremkommer med de navne hvor det, du søger på, indgår.

![](_page_13_Picture_93.jpeg)

Lav evt dine egne indstillinger ved at vælge felter til og fra og flytte rundt på rækkefølgen. Objektlisten kan med fordel placeres i skærmens højre side, hvis man har en wide-screen skærm.

### <span id="page-13-1"></span>**Information om de forskellige objekter**

Når du navigerer rundt i projektet på de forskellige objekter, kan du se information om dem når du klikker på dem.

Du kan enten slå automatiske kommandoskift til (Lynet) eller selv skifte mellem Streg (L for Ledning), Symbol (S) eller Tekst (T). Du kan enten klikke på ikonerne eller taste genvejene.

![](_page_13_Figure_8.jpeg)

Når du klikker på et symbol, får du information om komponenten i et pop-up-vindue:

![](_page_13_Figure_10.jpeg)

![](_page_13_Picture_11.jpeg)

Når du klikker på en streg, får du information om stregen – hvis der er nogen. Vær opmærksom på, at ledningsnumre er symboler.

Tilsvarende kan du også klikke på en tekst.

### <span id="page-14-0"></span>**Valg af aktivt lag og synlige lag**

Diagrammet kan være i flere lag. Du finder lagknappen i den lodrette værktøjslinje:

![](_page_14_Picture_5.jpeg)

Når du klikker på lag-ikonet, kommer du ind i denne dialogboks. Standard er den indstillet til kun at vise aktive lag, og derfor vil du ofte kun se ét lag som her.

Hvis siden indeholder mere end ét lag, og du har brug for at navigere til et andet lag, kan du *enten* dobbeltklikke på det ønskede lag, *eller* klikke på Aktivt efterfulgt af OK.

### <span id="page-15-0"></span>**LISTER TIL FIL**

### <span id="page-15-1"></span>**Udskriv lister og labels**

Du kan udskrive alle typer lister i forskellige formater. Alle lister indeholder data baseret på diagrammerne og labels er baseret på data fra listerne.

For at udskrive de forskellige lister vælger du Lister og den type liste der skal udskrives f.eks Kabelliste.

Kabellisten bør indeholde kabelnavn og evt. også informationer om hvorfra og hvortil kablet går. Marker de "Datafelter" du vil have med i udskriften og klik på > for at overføre dem til

"Felter i Filen".

Vælg så hvilket format dine lister skal udskrives i.

#### 17 - [C:\PCSELCAD\PROJEKT\PCSDEMO2.pro] **Funktioner** Lister Indstillinger Værktøjer Hjælp Stykliste til fil...  $\frac{1}{2}$ Komponentliste til fil... Klemliste til fil... Kabelliste til fil... Forbindelsesliste til fil... Tilslutningsliste til fil... Ledningsnumre til fil... v. PLC liste til fil...

Det samme skal du gøre hvis du vil udskrive labels. Hvis du har installeret eksterne programmer til udskrift af labels vil dette fremgå af "Fil format" som Eksternt program. Du kan se hvilke programmer du har installeret under "Program".

> PC|SCHEMATIC Automation og Automation Service kan interface direkte med ClipProject og M-Print PRO.

Hvis du vil vide mere om label udskrivning kan du læse meget mere i det lille hæfte "Marking and Labelling".

![](_page_15_Picture_138.jpeg)

### <span id="page-16-0"></span>**INDSTILLINGER**

### <span id="page-16-1"></span>**Projektdata**

Under Indstillinger og Projektdata, eller ved at klikke på bogen, kan du se forskellige informationer om

![](_page_16_Picture_67.jpeg)

projektet. Det er også de ting du kan se i tegningshovedet

### <span id="page-16-2"></span>**Sidedata**

Udover det indhold, der er på siden som diagrammer, kan der også være andre data, som er interessante i fm service og

![](_page_16_Picture_68.jpeg)

vedligehold af projektet. Disse findes under ikonet Sidedata.

Første del indeholder data, som mere eller mindre også findes i tegningshovedet.

![](_page_16_Picture_69.jpeg)

#### <span id="page-16-3"></span>**Sidebemærkninger**

Anden del kan indeholde en mere detaljeret bemærkning omkring siden.

![](_page_17_Picture_56.jpeg)

### <span id="page-17-0"></span>**Database**

Du kan tilkoble en komponentdatabase ved at gå i Indstillinger – Database – Tilkoblet.

![](_page_17_Picture_3.jpeg)

Når du har tilkoblet en database kan du ved at højre klikke på et symbol i diagrammet, klikke på Åbn og på den måde komme ind i komponentdatabasen og få mere information om komponenten.

### <span id="page-17-1"></span>**Skift sprog**

Hvis du under vejs ønsker at skifte sprog kan du gå i Indstillinger – Genveje… Skift sprog

![](_page_18_Picture_32.jpeg)

### <span id="page-18-0"></span>**PDF**

### <span id="page-18-1"></span>Eksporter til PDF

Du kan eksportere et projekt til en PDF fil. I dialogboksen "PDF eksport" kan du vælge hvad der skal være aktivt i PDF filen – marker og tryk OK.<br>In Automation Service Beta17 - [CAPCSELCAD\PROJEKT\PCSDEMO2.pro]

![](_page_18_Picture_33.jpeg)

### <span id="page-19-0"></span>**REFERENCEPUNKTER**

### <span id="page-19-1"></span>**Slå referencepunkter til og fra**

![](_page_19_Picture_2.jpeg)

Hvis du til tider synes det er svært at læse tekster i diagrammet specielt i nærheden af symbolerne kan du, med fordel, slå Referencepunkterne fra .Klik på ikonet for at slå referencepunkter til og fra. Lav evt en genvej til denne knap hvis du bruger den tit.

### <span id="page-19-2"></span>**Skift farve på referencepunkter**

Du kan skifte farve på referancepunkterne. **S** Filer

![](_page_19_Picture_6.jpeg)

Klik på ikone Referancepunkter.

![](_page_19_Picture_8.jpeg)

Klik på farver og du har nu

Mulighed for at vælge alle farver

![](_page_19_Figure_11.jpeg)

#### <span id="page-20-0"></span>Egne genveje

Det kan anbefales at lave sin egen genvej hvis der er nogle kommandoer man bruger meget. Find den menu hvori kommandoen ligger.

I dette tilfælde i menuen Vis. Gå så i Indstillinger og Genveje.

![](_page_20_Picture_4.jpeg)

![](_page_20_Picture_5.jpeg)

Vælg så h vilken menu kommandoen ligger i og derefter hvilken kommando der skal have en genvej. Skriv din genvej i "Tast ny genvej ". Har kommandoen allerede en genvej, vil dette

blive vist i feltet til højre "Nuværende genvej". Er din genvej brugt i forvejen til noget andet vil dette fremgå nederst i dialogboksen "I øjeblikket anvendt til:"

![](_page_20_Picture_106.jpeg)